## **Tutoriel: BAAMBOOZLE**

## **1. INSCRIPTION**

<https://www.baamboozle.com/>

S'inscrire dans « sign in ».

## **2. POUR FAIRE LE JEU**

Cliquer sur « my library », « games ».

 $+$  Game

Cliquer sur

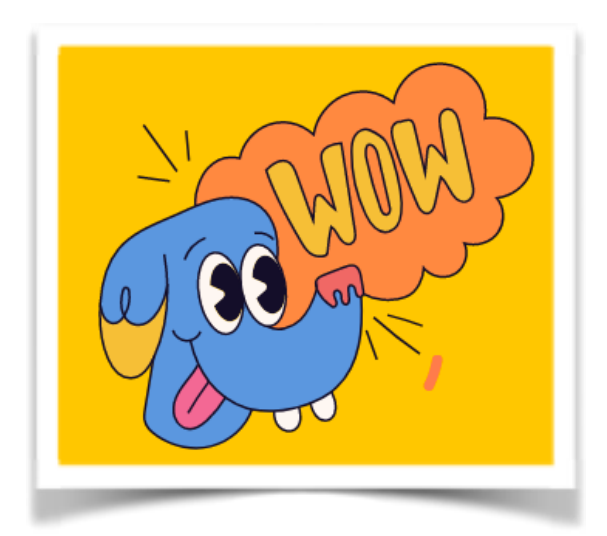

Remplir toutes les rubriques (thème, langues…) et cliquer sur « make game ».

Taper la question, taper la réponse. Attribuer plus ou moins de points aux questions. Insérer des images éventuellement et taper « save » à la fin de chaque question.

Taper 16 Ou 24 questions. Conseil : Enregistrer 24 questions pour une meilleure réussite du jeu en classe.

Le quiz est prêt.

Retourner dans « my library » et vérifier qu'il apparait bien.

## **3. EN COURS, LE JOUR DU JEU**

Se connecter à son compte « Baambozzle ». Cliquer « my library « , « games ». Cliquer sur le jeu choisi.

A gauche apparait :

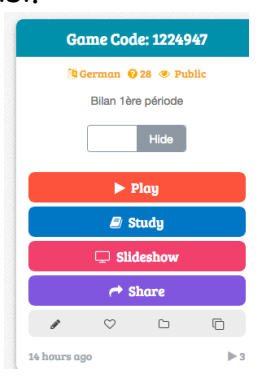

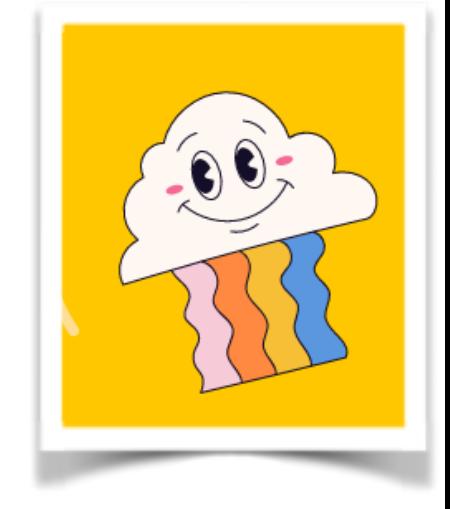

Mathilde Dal Pan, Lycée de la Versoie,

Cliquer sur « play ».

Il apparait un tableau avec des possibilités de jeux. Il n'y a qu'un jeu gratuit: donc cliquer sur le 1er

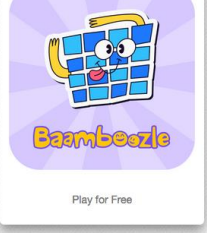

Cliquer sur « 4 teams ». Cliquer sur 24 items (si vous avez décidé de faire 24 questions) Cliquer sur :

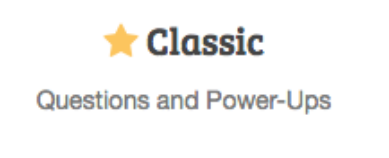

Le jeu peut commencer. Tous les points se calculent automatiquement.

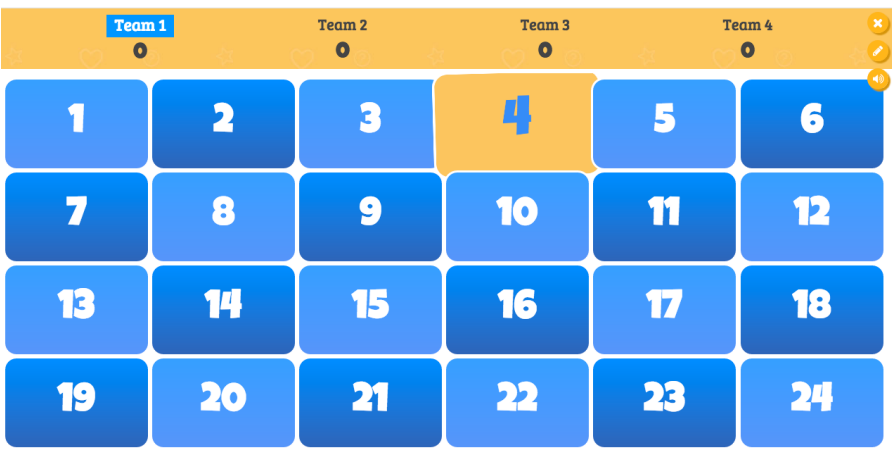

Le professeur anime tout le jeu.

Il s'adresse à l'équipe 1 qui choisit une case. Le professeur clique sur le numéro demandé. La question apparait. Les élèves répondent.

Le professeur clique ensuite sur « check ». La réponse s'affiche.

Mathilde Dal Pan, Lycée de la Versoie,

C'est au professeur de cliquer sur « OOPS » si c'est faux ou sur « OKAY » si les élèves ont répondu juste.

Le jeu se termine lorsque toutes les cases ont été retournées. Les résultats s'affichent sur la barre horizontale en haut.